# **Table of Contents**

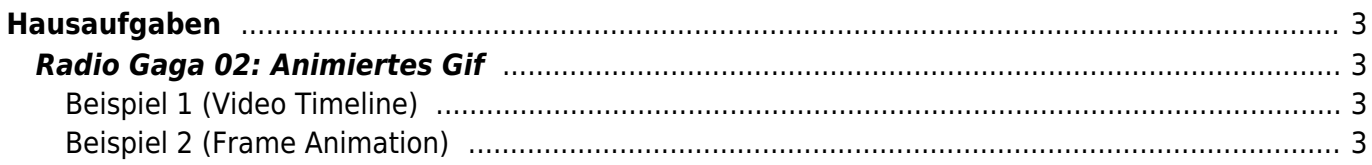

# <span id="page-2-0"></span>**Hausaufgaben**

## <span id="page-2-1"></span>**Radio Gaga 02: Animiertes Gif**

Esgibt viele verschiedene Werkzeuge, die es Ihnen ermöglichen ein [Animiertes Gif](https://de.wikipedia.org/wiki/Animiertes Gif) zu erzeugen. Dabei handelt es sich um eine Bilddatei, die es erlaubt mehrere übereinander liegende Einzelbilder abzuspeichern, die beispielsweise in einem Webbrowser als Animationen dargestellt werden kann.

Erstellen Sie ein Animiertes Gif [1\)](#page--1-0) in den Pixelgrößen 1024px x 768px (Breite x Höhe). Als Grundlage dient das von Ihrer Gruppe in der vergangenen Aufgabe entwickelte Band-Logo [\(Radio Gaga 01](https://hardmood.info/doku.php/radiogaga_01#teilaufgabe_4bandlogo) [Teilaufgabe 4](https://hardmood.info/doku.php/radiogaga_01#teilaufgabe_4bandlogo)). Jede/r Gruppen Teilnehmer\*in muss ein eigenes Animiertes Gif erstellen. Das Animierte Gif soll dabei aus mindestens 24 einzelnen Frames bestehen. Die Datei Größe sollte 2mb nicht überschreiten. Die Animation soll endlos sein, d.h. in Endlosschleife laufen.

Teilen Sie einen Screenshot Ihres Zwischenstandes via Mattermost und laden Sie Ihren finalen Stand [richtig benannt](https://hardmood.info/doku.php/datei_benennung) in Ihren Sciebo Namens Ordner.

## <span id="page-2-2"></span>**Beispiel 1 (Video Timeline)**

Unteres Beispiel folgt der Anleitung dieses [Youtube Videos](https://www.youtube.com/watch?v=NIWcv4utlfY) zur Erstellung eines Animierten Gifs in Photoshop durch Verwendung der Video Timeline. Im Video wird erläutert, wie verschiedenen Werte einer Einstellungsebene durch das Setzen von Keyframes benutzt werden können um eine Animation zu erstellen.

#### ⇒

Um die Animation des rechten Bildes zu sehen müssen Sie auf dieses klicken.

### <span id="page-2-3"></span>**Beispiel 2 (Frame Animation)**

Das untere Beispiel benutzt eine Frame Animation. Bei dieser Art wird für die einzelnen Frames eine eigene Ebene eingeblendet. In einem zweiten Schritt kann dann zwischen diesen interpoliert werden. Es gibt dazu viele verschiedene Anleitungen und how-tos. Googeln Sie und finden Sie eine, die am ehesten dem entspricht was Sie sich für Ihre Logo Animation vorstellen.

#### ⇒

Um die Animation des rechten Bildes zu sehen müssen Sie auf dieses klicken.

Schauen Sie sich auch einmal online nach Werkzeugen um, die es Ihnen ermöglichen Animierte Gifs zu erstellen. Vermutlich werden Sie auf ähnliche Tools stoßen, wie folgende:

- <https://ezgif.com/maker>
- <https://imgflip.com/gif-maker>
- <https://gifmaker.me>

[1\)](#page--1-0)

<https://helpx.adobe.com/de/photoshop/how-to/make-animated-gif.html>

From: <https://hardmood.info/> - **hardmood.info**

Permanent link: **[https://hardmood.info/doku.php/radiogaga\\_02?rev=1618070127](https://hardmood.info/doku.php/radiogaga_02?rev=1618070127)**

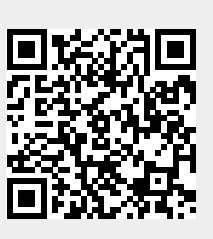

Last update: **2023/10/17 12:59**